# 实训指导书 1.2 编制职工基本信息表

# 【实训目的】

掌握企业职工信息的统计方法;熟悉企业职工信息的数据整理分类;掌握各 种数据类型的特点和使用;对各部门各类人员的岗位职责进行初步了解。

# 【实训内容】

任务:编制职工基本信息表

# 【实训资料】

山东海弘家纺股份有限公司编制职工基本信息表数据如下:

## 任务:编制职工基本信息表

请根据"实训素材1 课上山东海弘职工基本信息表"的信息,完成职工基 本信息表的编制。

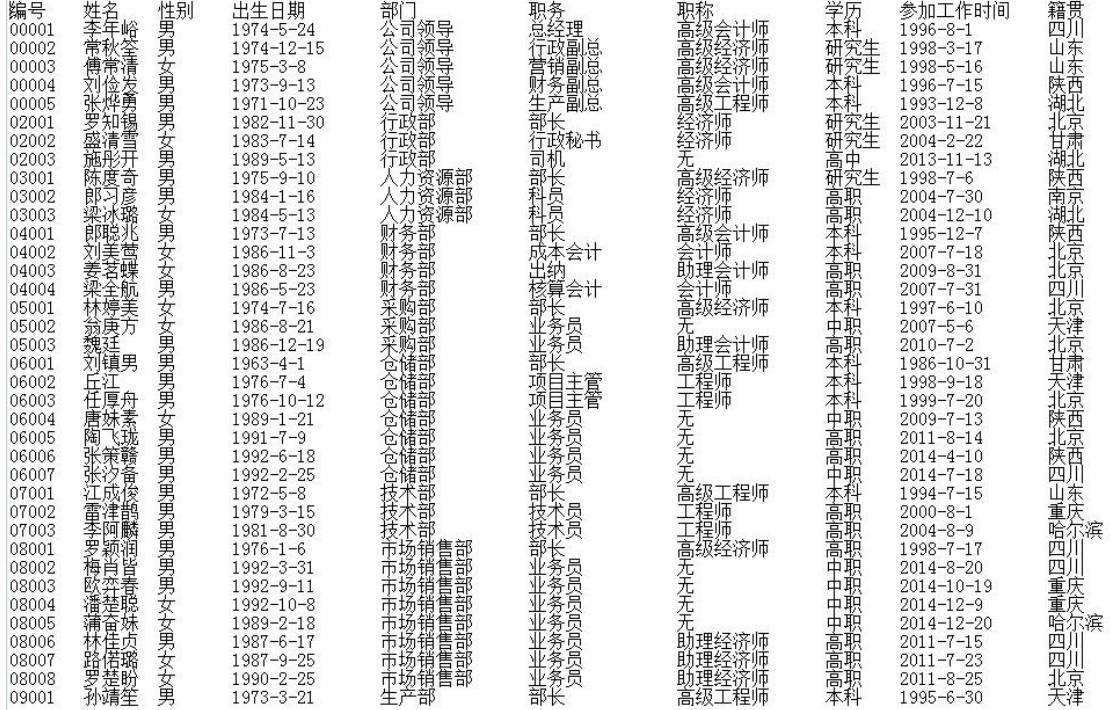

# 【实训准备】

准备实训素材、教学素材、任务单、实训室、2016 版 office 软件 【实训要求】

根据任务要求,完成以上任务操作。

## 【操作步骤】

## 编制职工基本信息表

## ※操作指导

## 步骤一:新建并保存文档

启动 Excel,新建一个工作簿。将文件以"Excel 工作簿(.xlsx)"为类型、 以 "职工基本信息"为名保存至"E:\公司文档\人力资源部"文件夹中。

#### 步骤二:文件重命名

选中工作表 Sheet1, 单击"开始"选项卡"单元格"功能区的"格式"按 钮,在打开的下拉菜单中选择"重命名工作表"命令,输入新的工作表名称"职 工基本信息表",按"Enter"键完成操作。

## 步骤三:建立表格标题和列标题(字段)

在 A1 单元格中输入"山东海弘家纺股份有限公司员工基本信息表",在第二 行的单元格中,依次输入"编号"、"姓名"、"性别"、"出生日期"、"部门"、"职 务"、"职称"、"学历"、"参加工作时间"、"籍贯"、"联系电话",完成操作。

#### 步骤四:输入职工相关信息

在"职工基本信息表"工作表中,按照"实训素材 1 课上山东海弘职工基 本信息表"的信息,输入员工的基本信息数据。需要注意各种数据类型的正确输 入,其中"编号"、"姓名"、"性别"、"部门"、"职务"、"职称"、"学历"、"籍贯"、 "联系电话"是字符型数据,"出生日期"和"参加工作时间"是日期型数据。

#### 步骤五:添加"年龄"列,输入职工年龄

选中 E 列, 单击"右键", 在弹出的右键菜单中选择"插入"命令, 在 E 列 前插入一个空列, 原来的 E 列数据后移。

在 E2 单元格中输入"年龄",在 E3 单元格中输入计算年龄的表达式"=YEAR (TODAY())-YEAR(D3)", 将鼠标放在 E3 单元格右下角, 鼠标变成"+", 向下 拖动至 E51 单元格,完成 E 列的数据填充。

选中"E3:E51"区域,将其设置为"常规"格式,这样就完成了职工年龄的 计算。

## 步骤六:标题格式设置

选中"A1:L1"区域,单击"开始"选项卡下"对齐方式"功能区的"合并 后居中"按钮,在"字体"功能区中,设置"字体"为"黑体","字号"为 20, 加粗。

单击"字体颜色"下拉箭头,选择"其他颜色",在打开的颜色对话框中, 选择"自定义"选项卡,输入颜色参数:红色 11,绿色 110,蓝色 72,单击"确 定"按钮。

#### 步骤七:行高设置

选中标题行,单击"开始"选项卡下"单元格"功能区的"格式"按钮,在 打开的下拉列表中单击"行高"命令,在弹出的对话框中输入 50,单击"确定" 按钮。

单击第 2 行, 按住"Shift"键, 单击第 51 行, 选中整个数据区域, 单击"右 键",在弹出的快捷菜单中单击"行高"命令,在弹出的对话框中输入 20,单击 "确定"按钮,完成行高设置。

#### 步骤八:表格边框和底纹的修饰

选中"A1:L51"区域,单击"右键",选择"设置单元格格式"命令,在打 开的"设置单元格格式"对话框中,选择"边框"选项卡,单击"颜色"下拉箭 头,选择"其他颜色"。

在弹出的颜色对话框中,选择"自定义"选项卡,输入颜色参数:红色 4, 绿色 77,蓝色 34。

单击"确定"按钮回到"设置单元格格式"对话框, 在线条中选择 "最细 的实线",在预设中依次单击"外边框"和"内部",单击"确定"按钮完成边框 设置。

同样的操作,选中"A2:L2"区域,在"开始"选项卡"字体"功能区中, 单击"填充颜色"下拉箭头,选择"其他颜色",在弹出的颜色对话框中,选择 "自定义"选项卡,输入颜色参数:红色 25,绿色 148,蓝色 117,单击"确定" 按钮完成"A2:L2"区域背景颜色设置。

选中"A2:L2"区域, 在"开始"选项卡下"字体"功能区中, 单击"字体 颜色"下拉箭头,选择"白色,背景 1",加粗。选中"A2:L51"区域,设置"对 齐方式"为"水平居中""垂直居中"。

# 步骤九:统计籍贯北京学历本科人数

在 M2 单元格中输入"统计籍贯北京学历本科人数",在 M3 单元格中输入函 数"=COUNTIFS(K:K,"北京",I:I,"本科")"。按"Enter"键返回结果"5"。最终 效果如图所示。

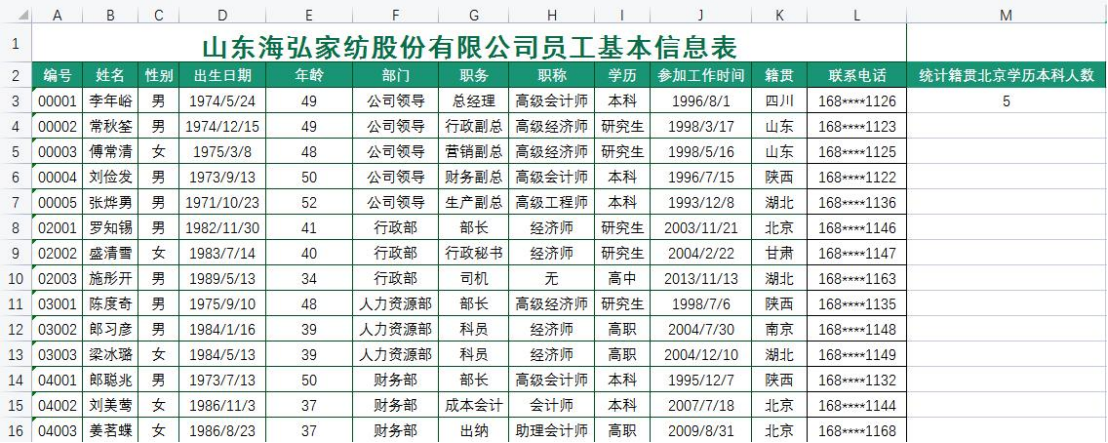

# 实 训 报 告

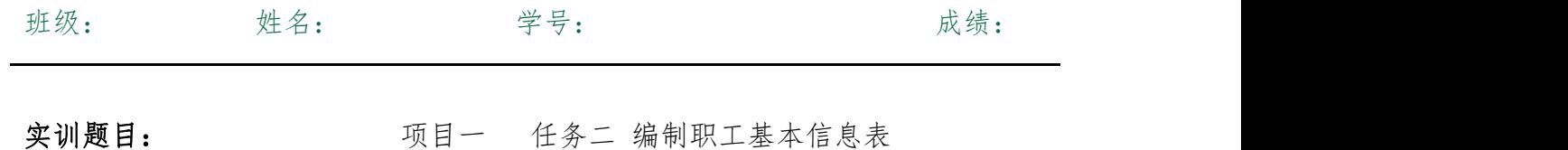

实训内容:

实训目的:

实训体会:

1.实训出错点汇总记录:

任务:编制职工基本信息表

2.实训收获与总结:

# 实训考评:

任务自评:

小组互评:

教师考评: